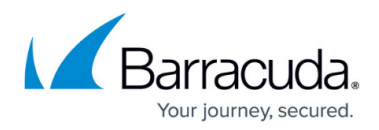

# **How to Restore an Exchange Online Data Source**

<https://campus.barracuda.com/doc/51189868/>

Use the following steps restore an Exchange Online backup:

- 1. Log into Barracuda Backup, click the **Backup** tab, and select the Cloud-to-Cloud Backup Source.
- 2. Click **Restore > Restore Browser**.
- 3. Click **Exchange Online**, and then select the user mailbox from which to restore data:

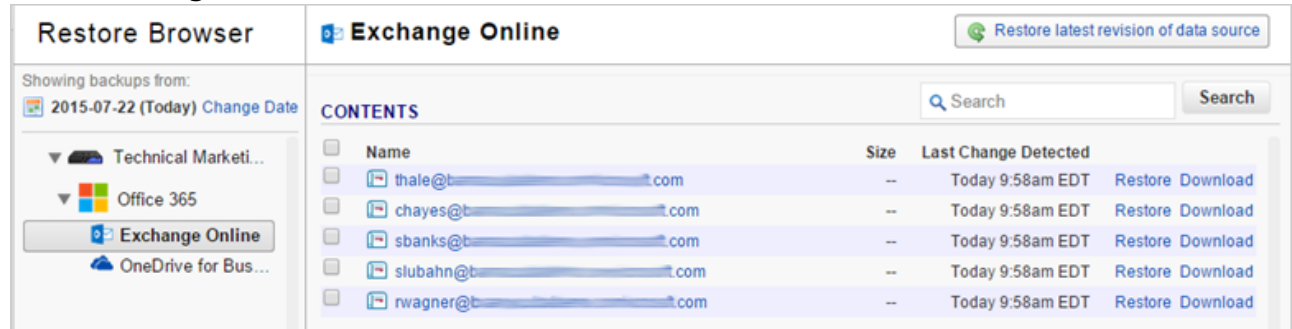

### 4. Select the folder from which to restore data:

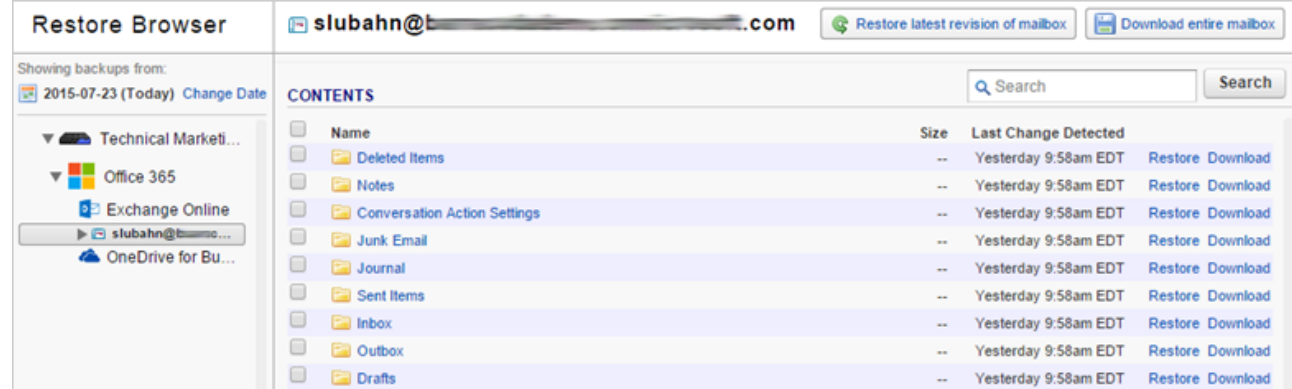

5. Locate the email or folder to restore, or use the search field to locate the desired data:

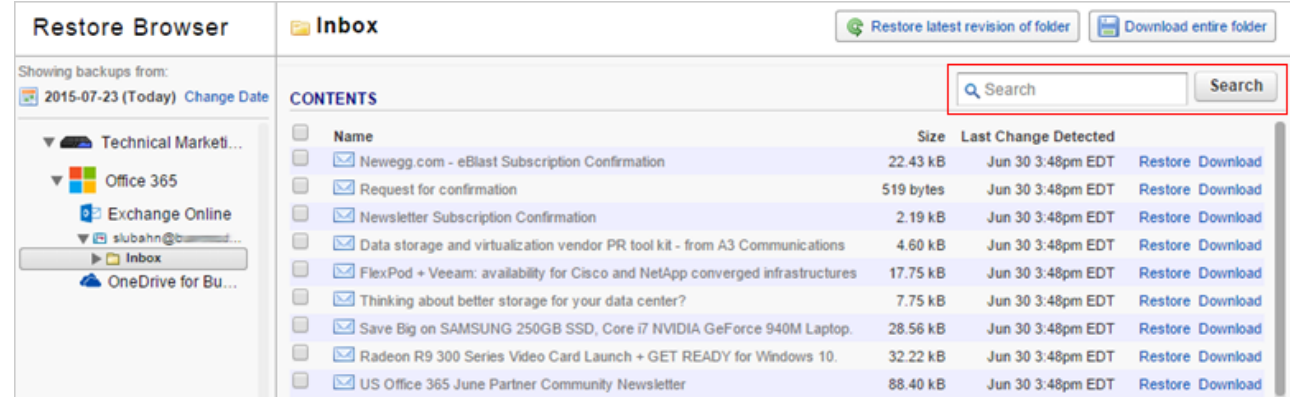

- 6. The default view displays data that was present during the last backup.
- 7. To find a historical email or folder revision from a previous date, click **Change Date** in the left pane:

### Barracuda Essentials

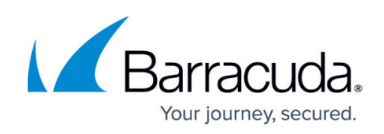

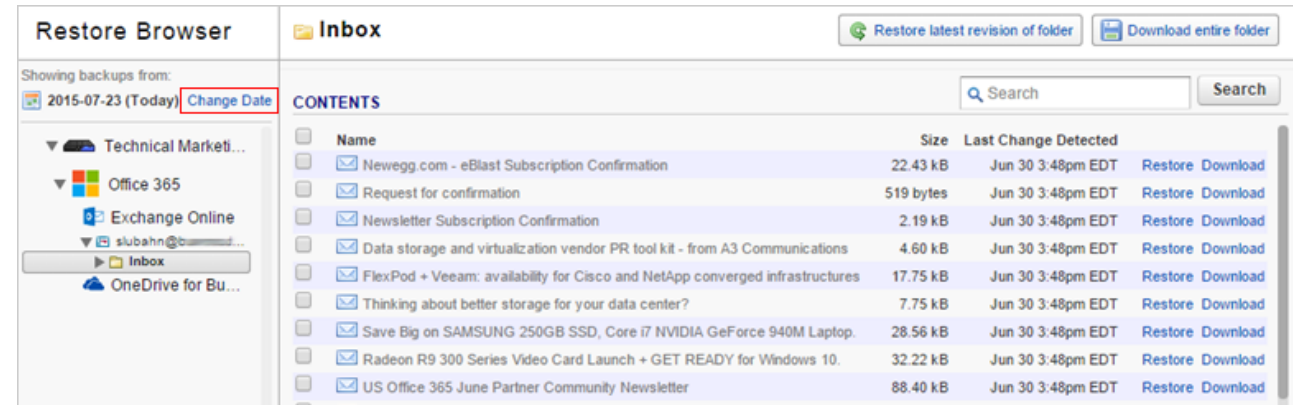

- 8. Use the calendar to select the desired day to view data available for restore from that date.
- 9. Once you locate the email(s) or folder to restore, click **Restore** to the right of a single item, or click **Restore selected items** if you selected multiple items:

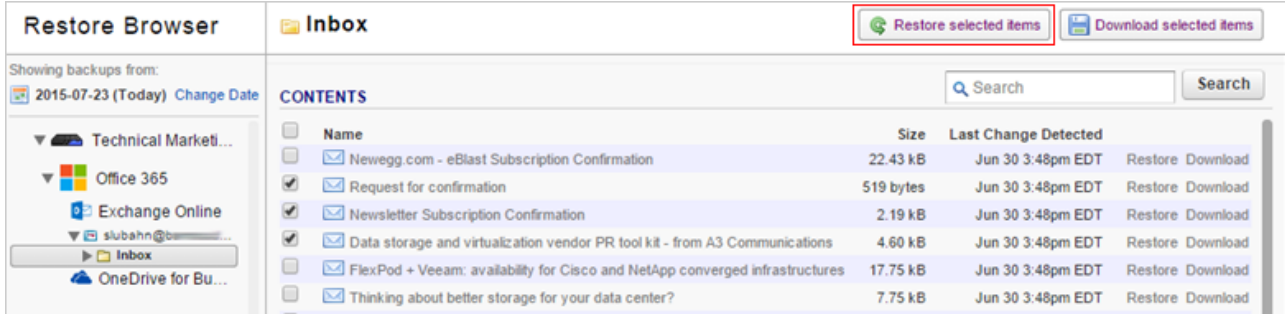

10. The **Restore** dialog box displays. Select to restore to the **Original Location**, or **New Location** and specify the location to restore to:

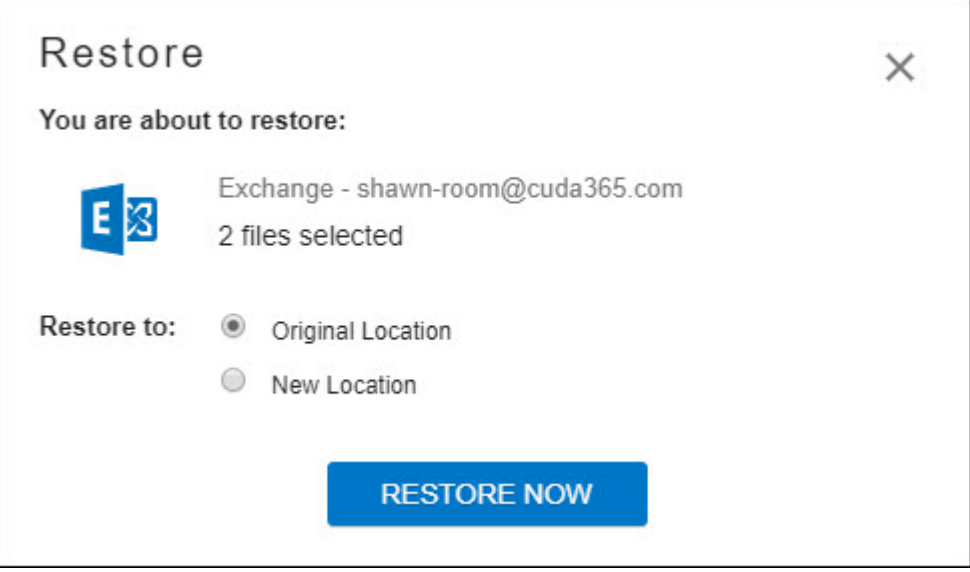

11. Click **RESTORE NOW**. A notification displays that the restore is in progress:

## Barracuda Essentials

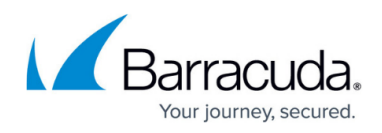

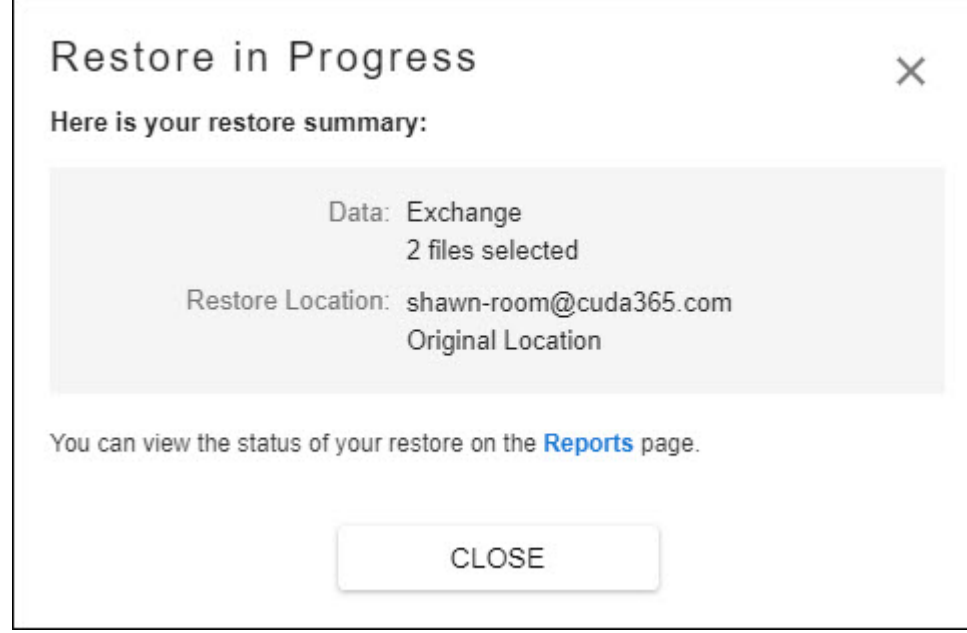

- 12. To view restore status, go to the **Reports > Restore** page.
- 13. Verify the messages or folders have been restored in the user's Exchange Online mailbox.

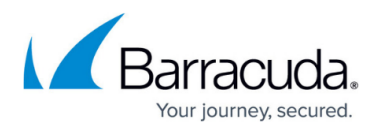

### **Figures**

- 1. restoreexchgonline.png
- 2. selectfolder.png
- 3. navigate.png
- 4. changedate.png
- 5. clickrestore.png
- 6. restore\_exchangeonline.jpg
- 7. restoreprogress exchangeonline.jpg

© Barracuda Networks Inc., 2024 The information contained within this document is confidential and proprietary to Barracuda Networks Inc. No portion of this document may be copied, distributed, publicized or used for other than internal documentary purposes without the written consent of an official representative of Barracuda Networks Inc. All specifications are subject to change without notice. Barracuda Networks Inc. assumes no responsibility for any inaccuracies in this document. Barracuda Networks Inc. reserves the right to change, modify, transfer, or otherwise revise this publication without notice.